# **Unit 2 Creating Systems to Manage Information Revision**

Exam technique Part A:<https://www.youtube.com/watch?v=S-ECxYcwHMc> Exam technique Part B:<https://www.youtube.com/watch?v=3mJqC0dSj7U>

### **Normalisation Tips**

There will always be **at least** four tables in the database.

Always look out for field names that contain **ID** or **Ref**. These usually give you an idea of what tables you will need.

An extract of the data the company would like to record is shown in Figure 1.

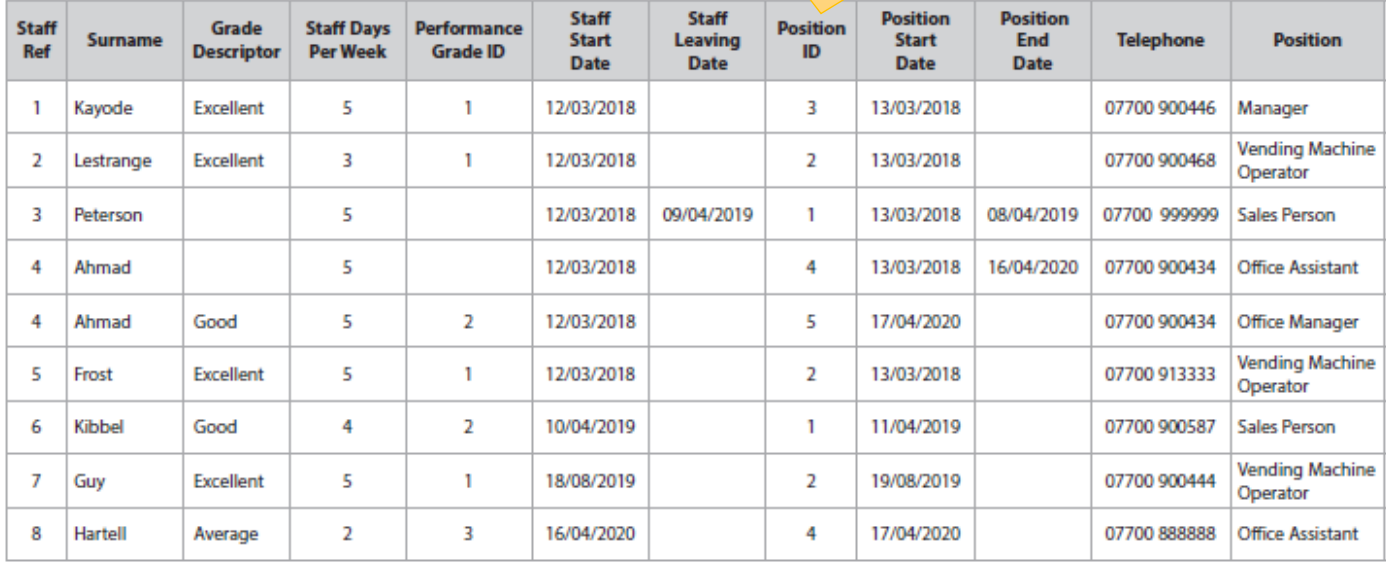

**Figure 1** 

For each table to find, look at all of the data that repeats / matches.

If there is no ID for a table, you will have to use a composite (duel) primary key. The below diagram is the normalisation of the table above.

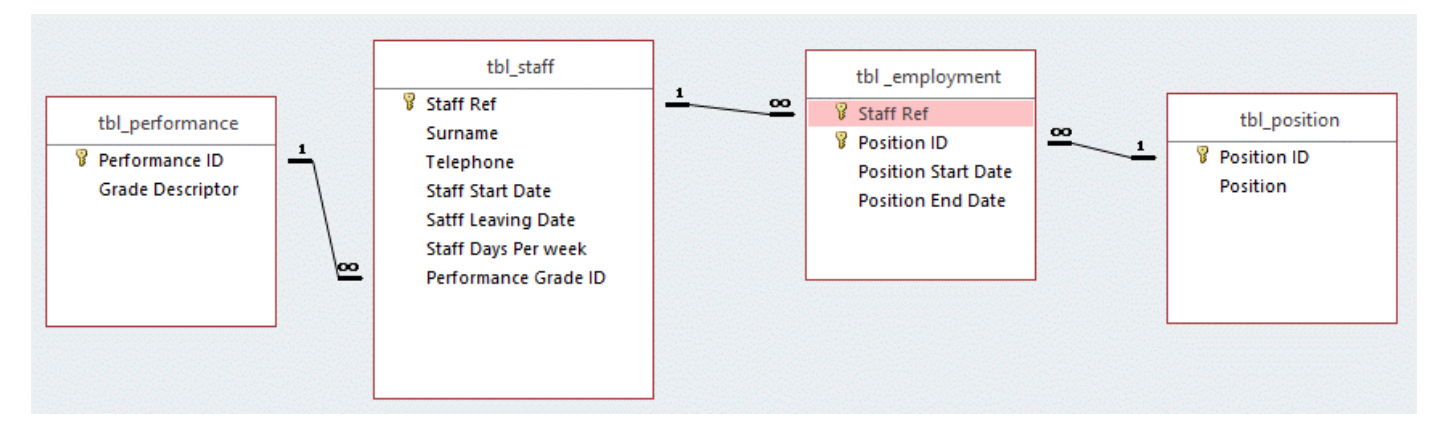

\*\*REMEMBER you will still get marks in other parts of the exam if your normalisation is incorrect. You get marks for getting some of the normalisation correct\*\*

## **Validation**

### **Presence check:**

 $\mathbf{A}$ 

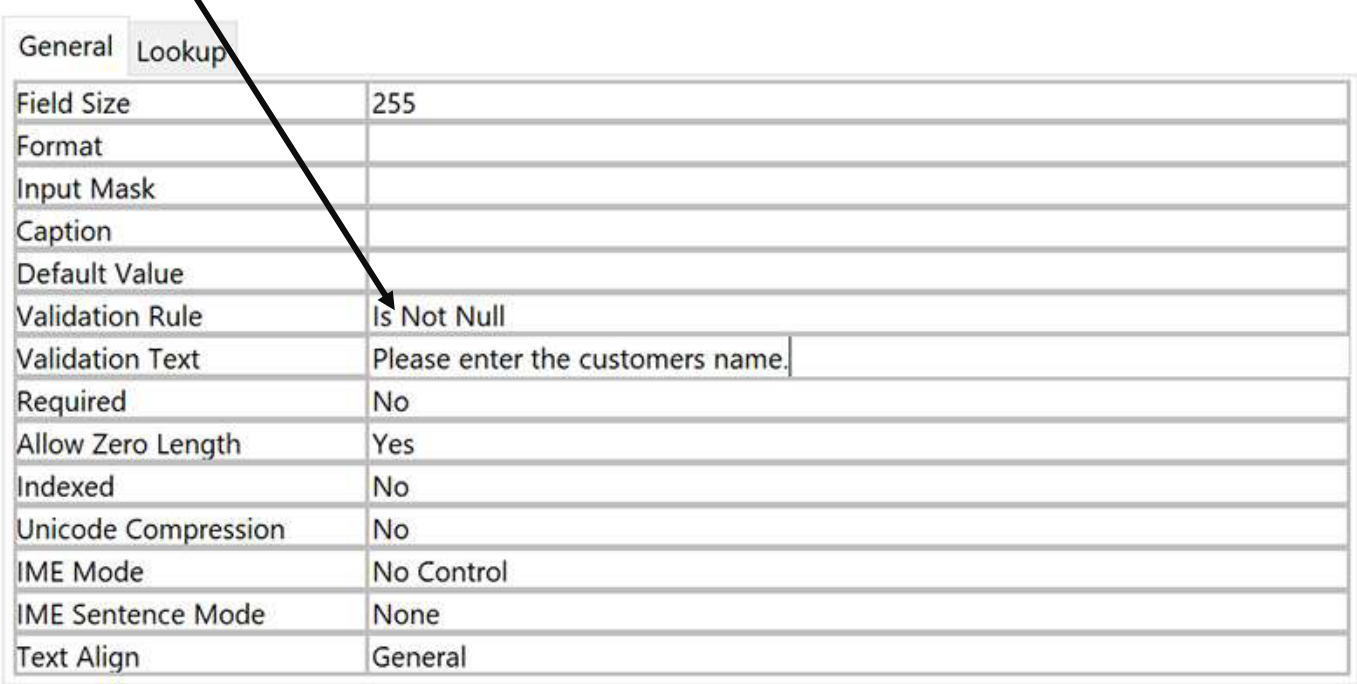

## **Format Check:**

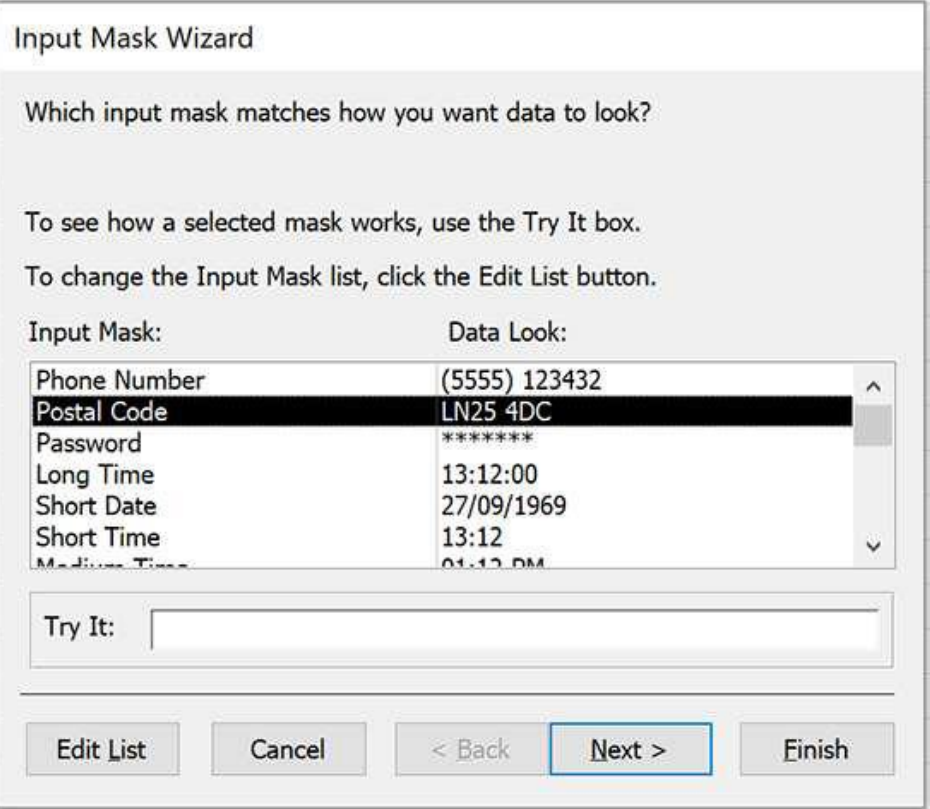

Go to 'input mask' in the properties of the field name. Click the three dots to take you to the wizard.

## **Length Check:**

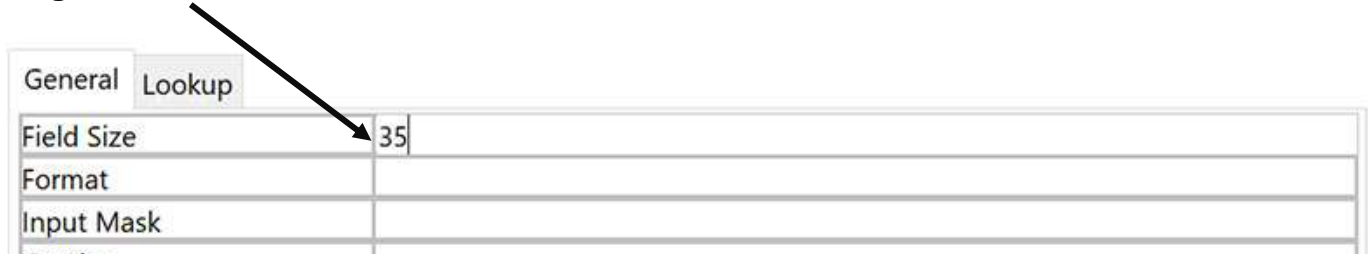

## **Range Check:**

÷.

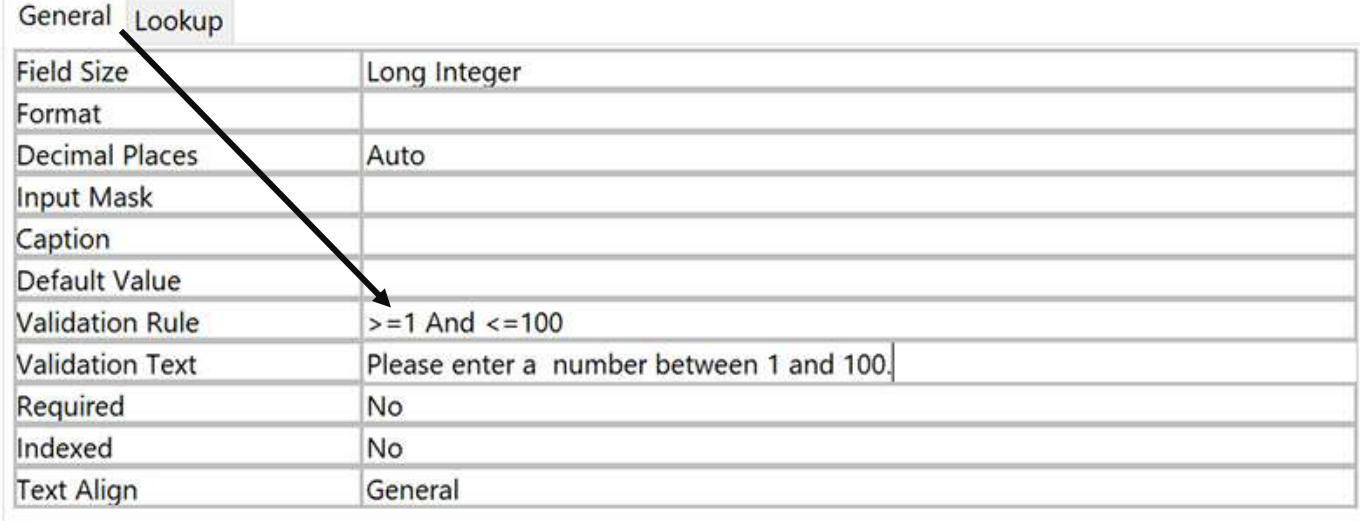

## **Value Lookup:**

Select 'lookup wizard'

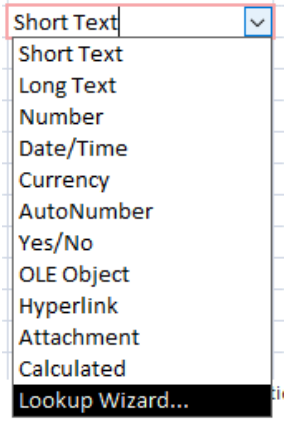

Select 'I will type in the values I want' You type in the values for your

Lookup Wizard

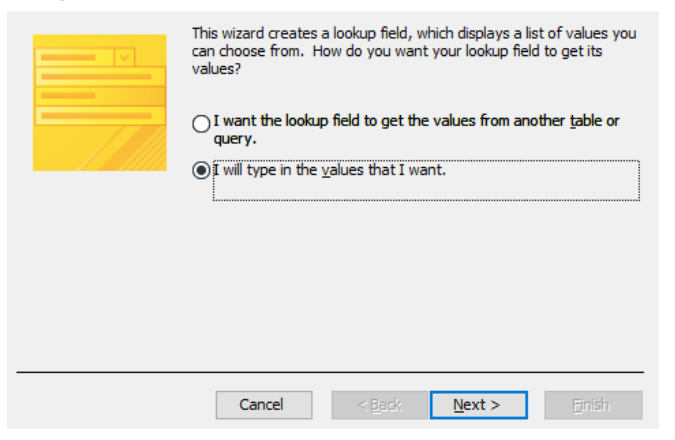

dropdown list.

To adjust the width of a co<br>right edge of the column he Number of columns: Col1 Excellent Good  $P$  Poor  $\ast$ 

### **Table Lookup:**

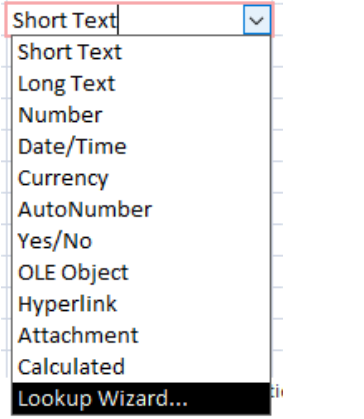

#### Lookup Wizard

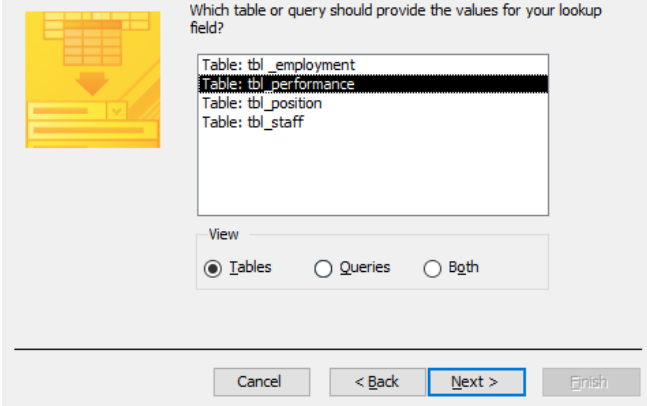

## You can sort the data if you want to. The Unhide the key column.

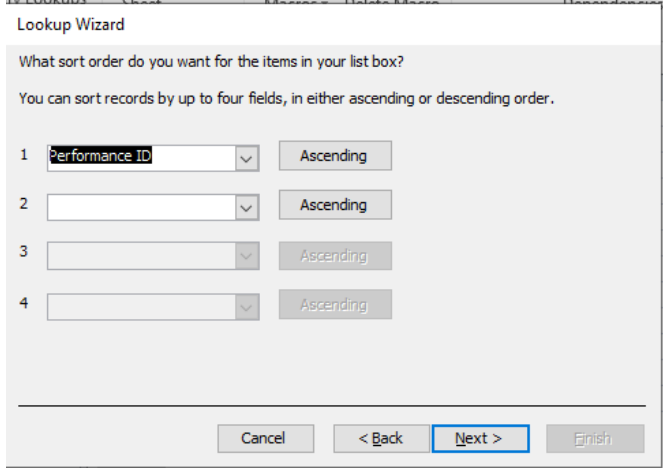

## Select 'Finish'.

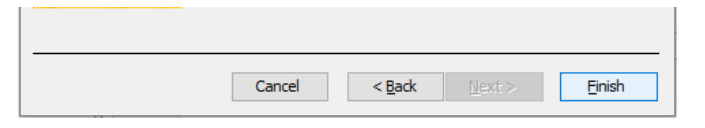

## Select 'lookup wizard' Select 'I want the lookup field to get the values from another table or query.

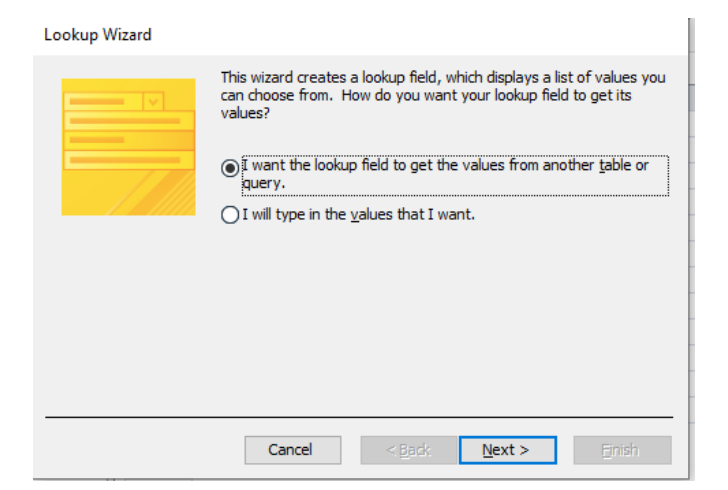

#### Select the table you want to lookup. Move across the fields you want to use.

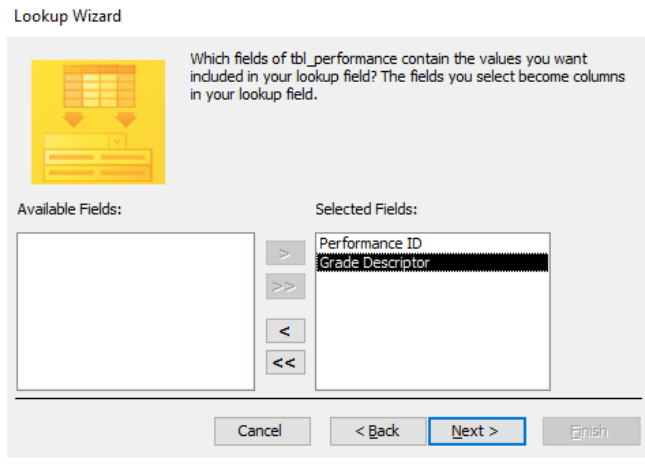

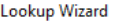

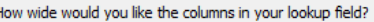

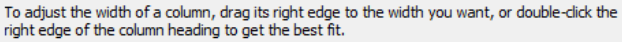

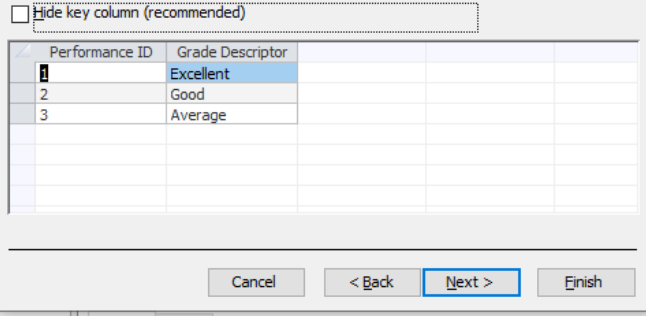

## **Complex validation:**

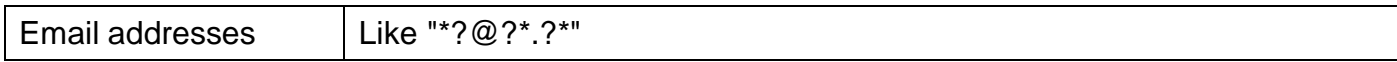

## **Queries**

## **Select Query:**

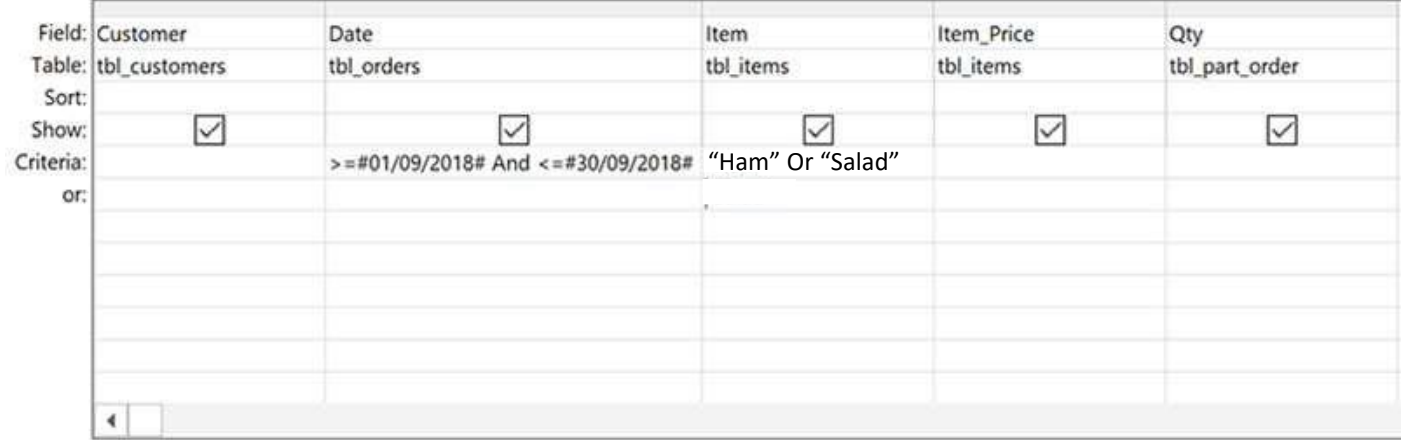

This searches for customers who have ordered a ham or salad sandwich between 1/9/2018 and 30/9/2018.

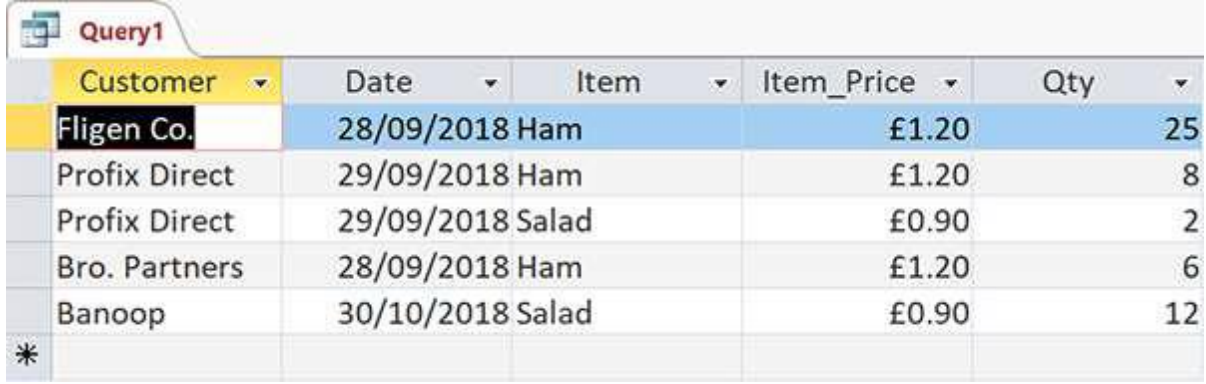

### **Parameter Query:**

A parameter query allows the user to decide what they want to search for.

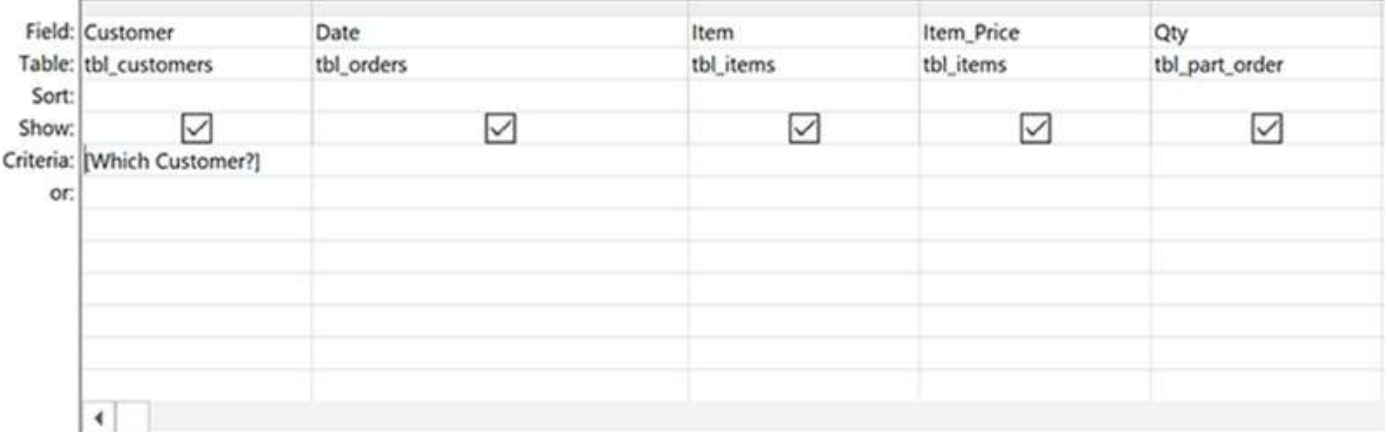

When the query is run, the following will pop up for the user:

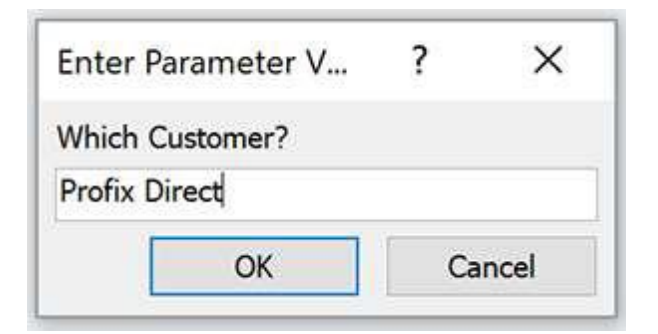

This will return:

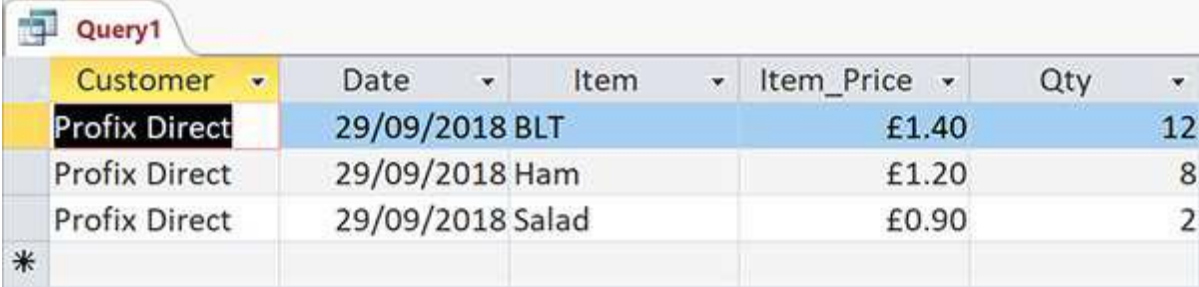

## **Calculated Query:**

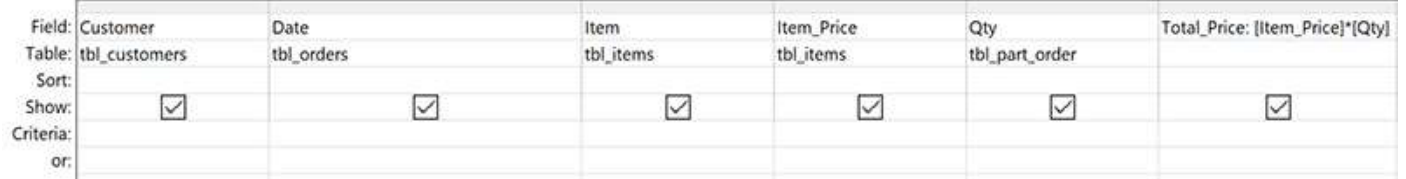

This query finds the total cost of orders. You have to create a new field and end the new field name with : for example

The result will show the new field and the result of the calculation:

Total\_Price: [Item\_Price]\*[Qty]

The fields used in the calculation is surrounded by square brackets [ ]

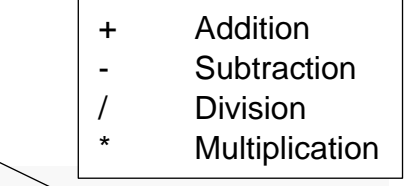

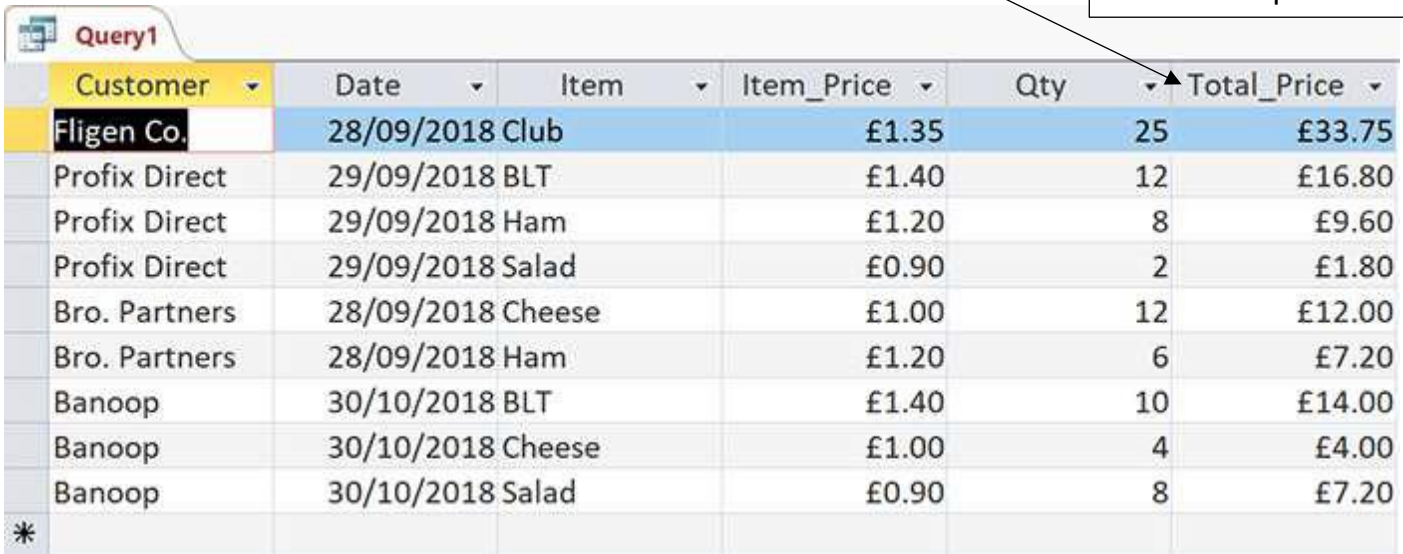

### **Sorting Data in Queries:**

Remember you can sort data into order by using the sort and setting it as **ascending** (A-Z, 0-100) or **descending** (Z-A, 100-0)

keep

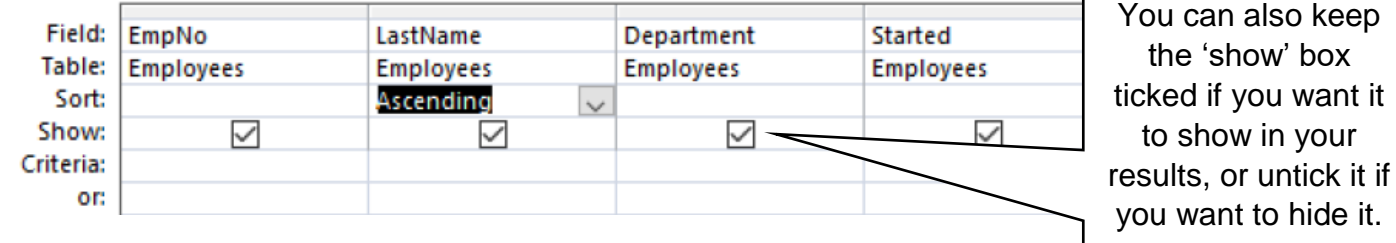

## **Using the Build tool:**

For a calculated query, you can also use the build tool to create your calculation.

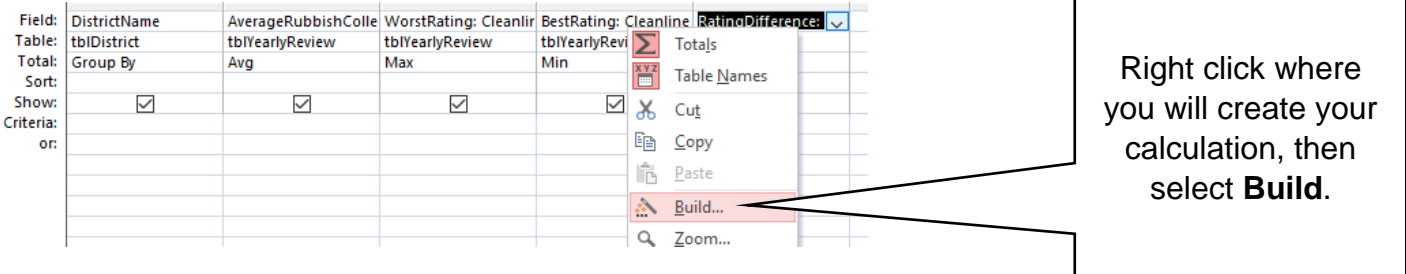

Your calculation can then be made in the Expression Builder.

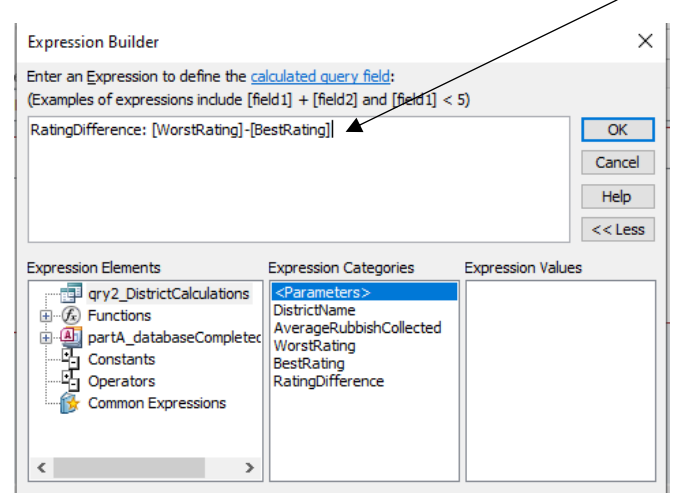

## **Forms**

### **Form Based on a table**

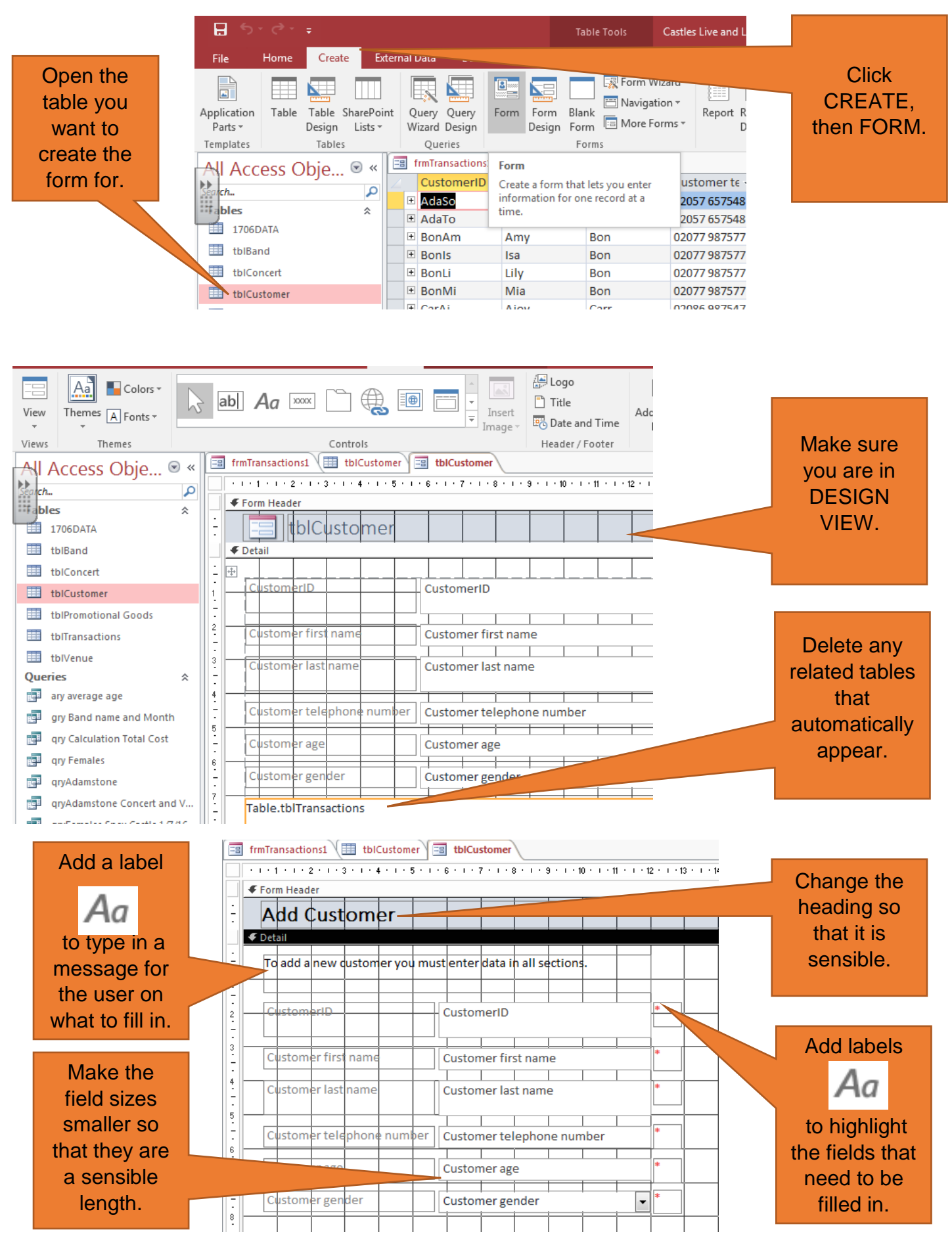

## **Adding fields from other tables:**

Create the form for your chosen table.

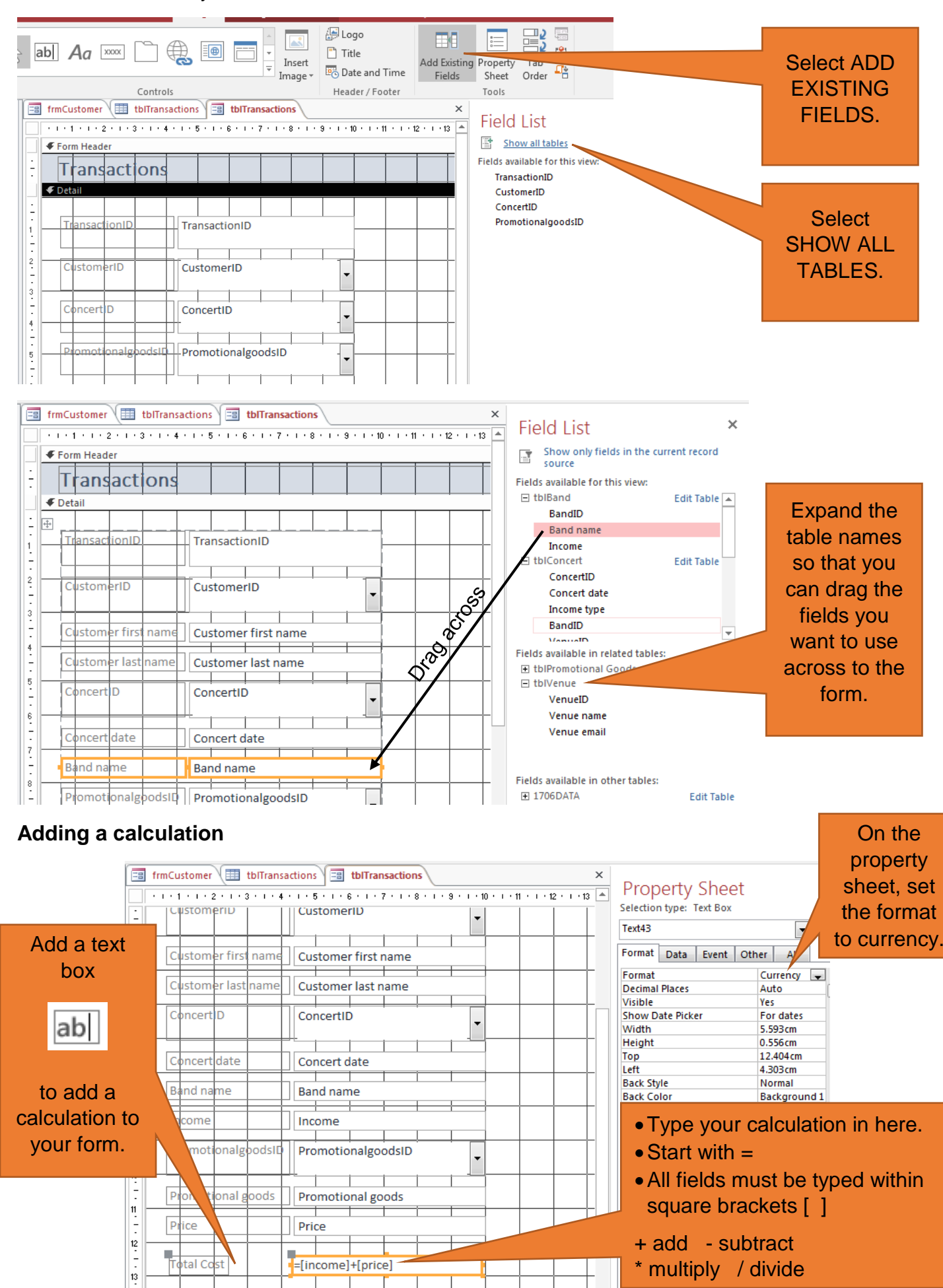

## **Setting the form to load as a blank record:**

Click on the black square to select the entire form. On the Data tab, select YES for Data Entry.

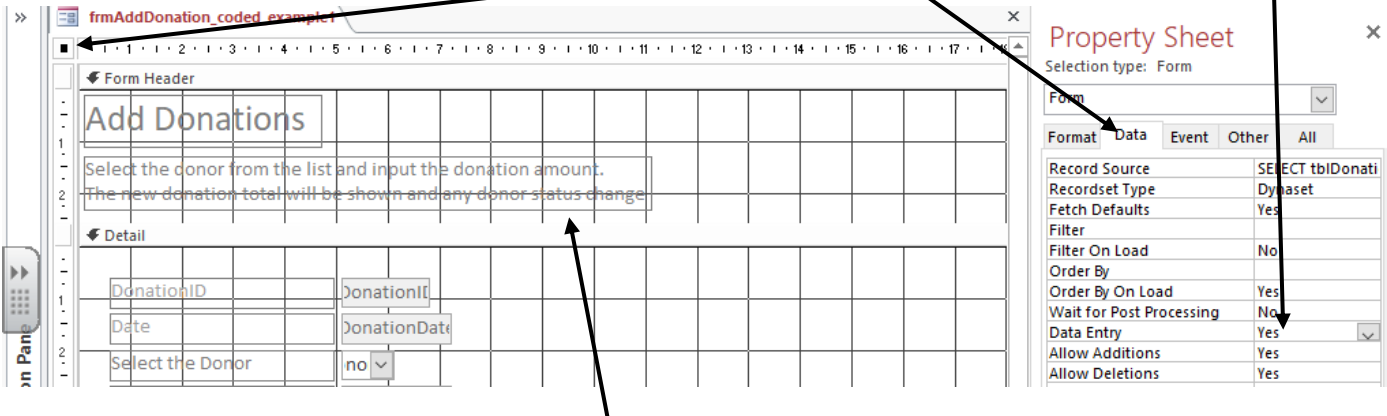

Remember, BTEC love the use of labels to describe to the user how they need to complete the form!

=Date() will provide the current date

### **You can also add calculations into a form using the Expression Builder**

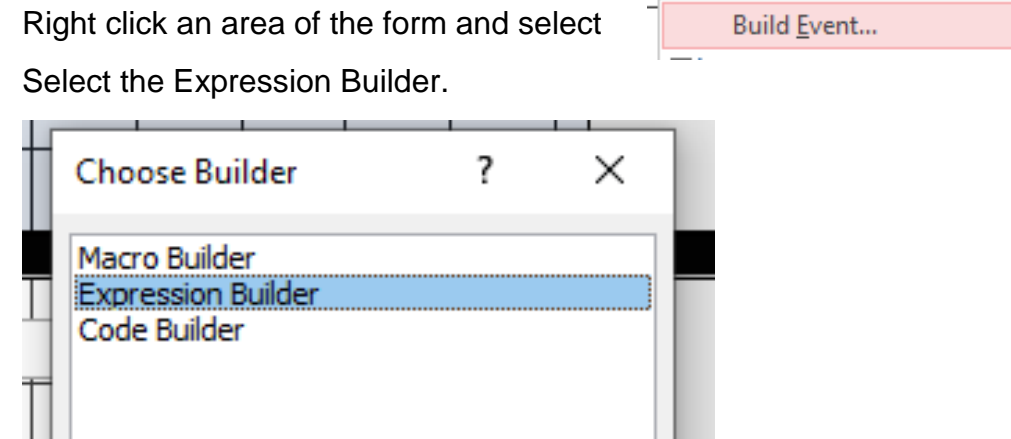

The Expression Builder allows you  $\times$ **Expression Builder** to create calculations and allows Enter an Expression to execute on this event: easy access to operators or parts (Examples of expressions include [field1] + [field2] and [field1] < 5) of your database that are saved. OK Cancel Type your calculation Help here.  $<<$  Less **Expression Elements Expression Categories Expression Values** 田 -- Fa tblDonor  $|\langle$ Form <Value'  $\lambda$ This allows you to add <Field List> AfterDelConfirm  $\overline{\mathbb{E}}\cdot\overline{\mathscr{F}_x}$  Functions Label<sub>10</sub> AfterDelConfirmEmMacro functions (e.g. SUM).南 partB\_database.accdb DonorSurname\_Label AfterFinalRender En la Constants<br>En Operators<br>En Operators DonorSurname AfterFinalRenderEmMacr DonorEmailAddress\_Labe AfterInsert DonorEmailAddress AfterInsertEmMacro **Common Expressions** Status\_Label AfterLayout This allows you to Status AfterLayoutEmMacro DonorID1\_Label AfterRender access saved parts of AfterRenderEmMacro Combo11 your database.

### **Reports**

1. To create a report go to the **Create** tab and then go to **Report Wizard**.

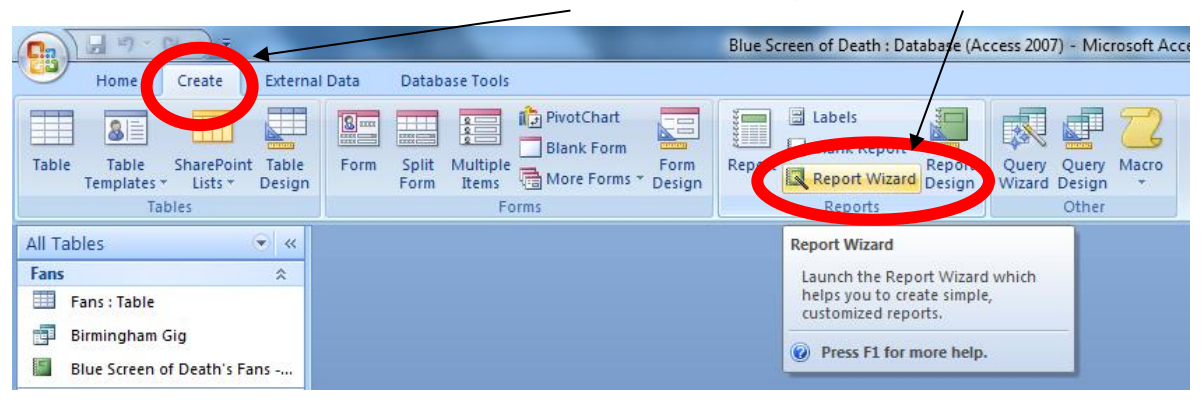

2. Choose the **query** you would like to make a report for in the drop down list.

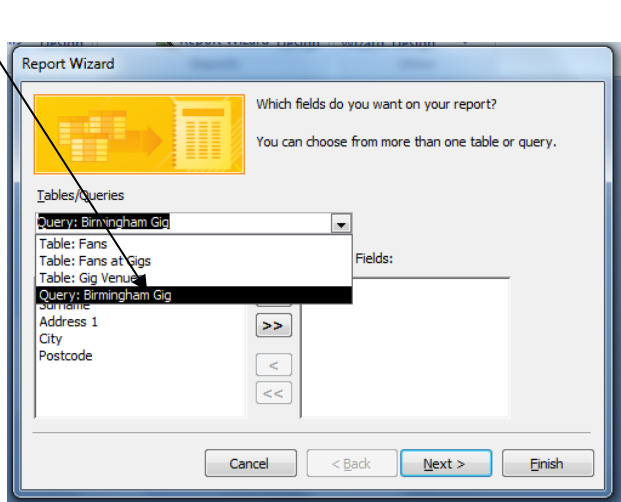

3. Click the **double arrow** to take all the fields across into the report and then click **next**.

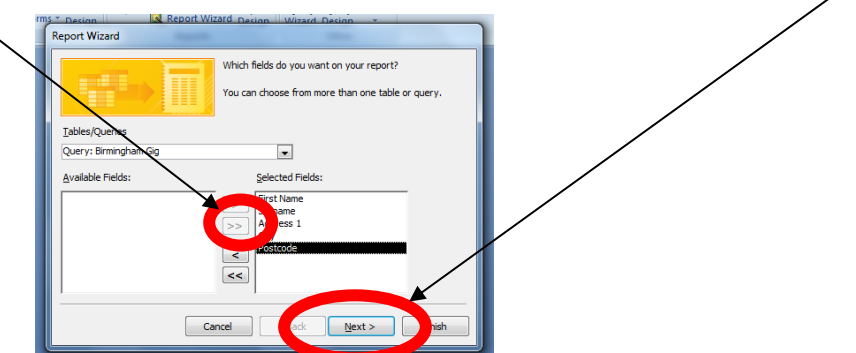

4. If you want any grouping then choose the field you want to put grouping on and then select **Next**. If you don't want any, then just click **Next.**

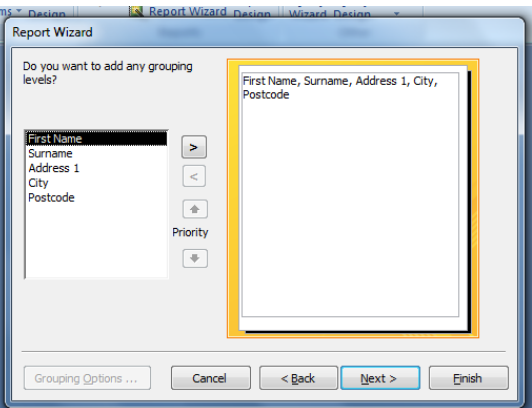

5. If you want any sorting on the report then select the field from the drop down list and press **Next,** If you don't want any, then just click **Next.**

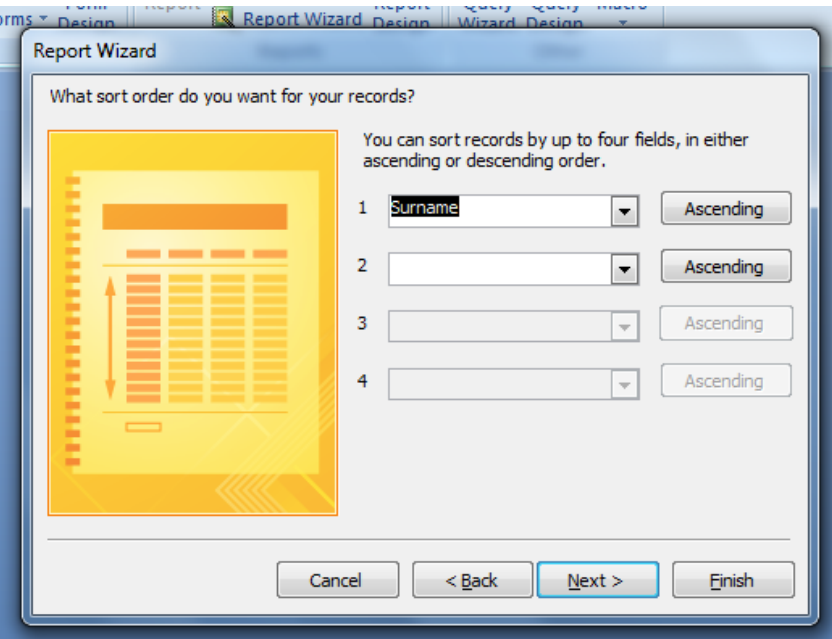

6. Choose how you would like the report laid out. I usually have reports **landscape** and **Tabular**, then click **Next**.

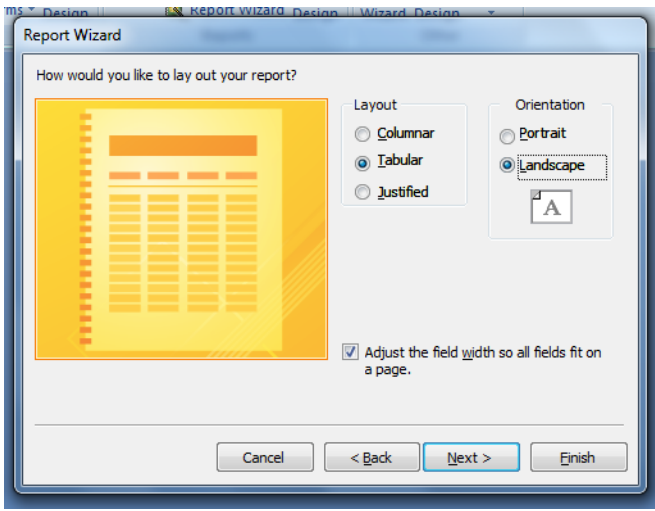

7. Choose a design that you like and click **Next**.

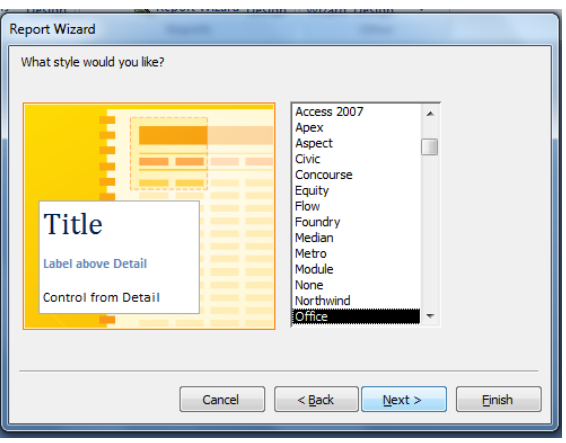

8. Give the report a title that describes what it is showing and click **Finish**.

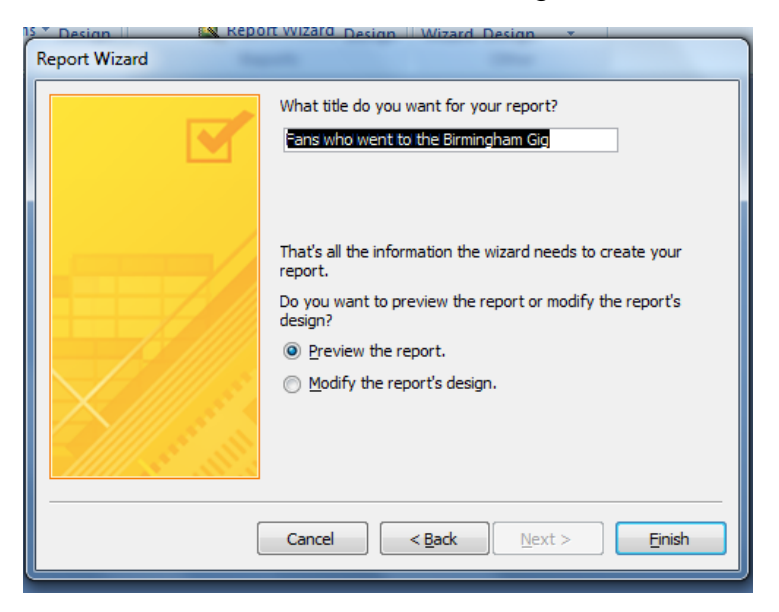

9. Then it'll give you your report that you can save and print.

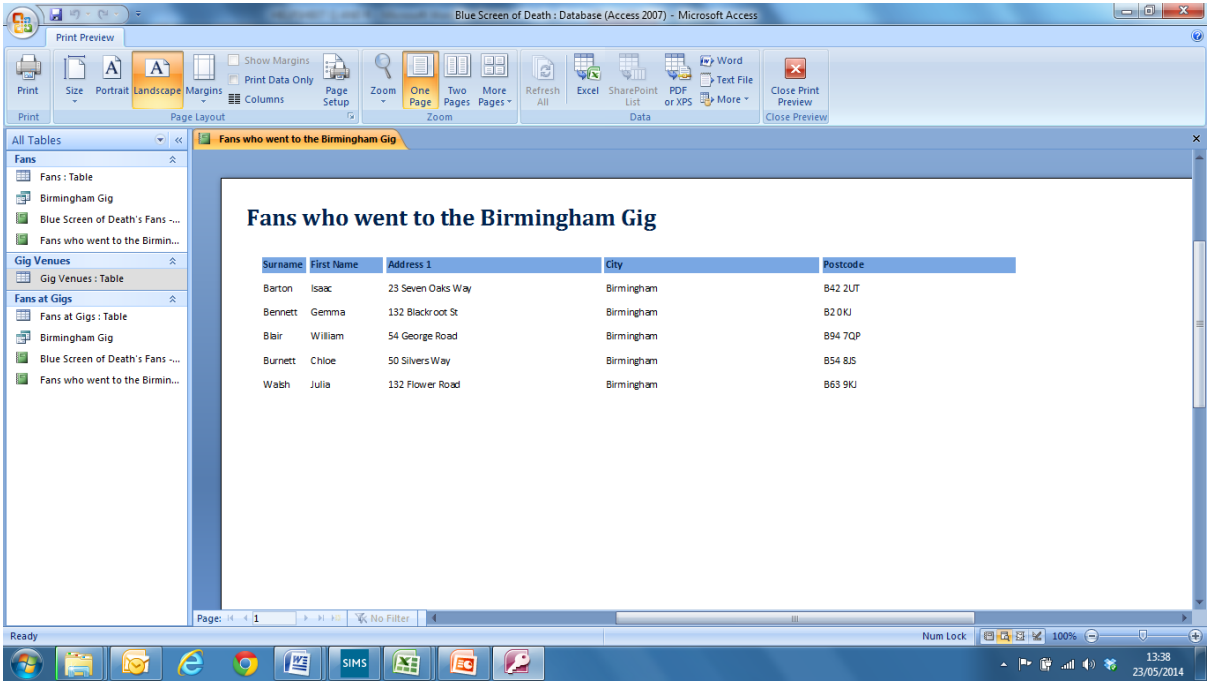

10.To edit the report's colours, fonts or to add images, close the print preview (on the last screenshot) and use the toolbars to help you.

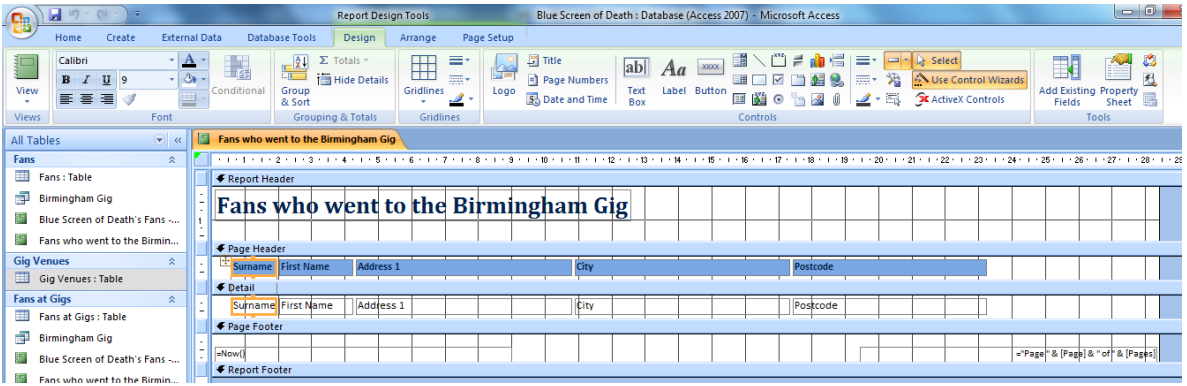

## **Testing**

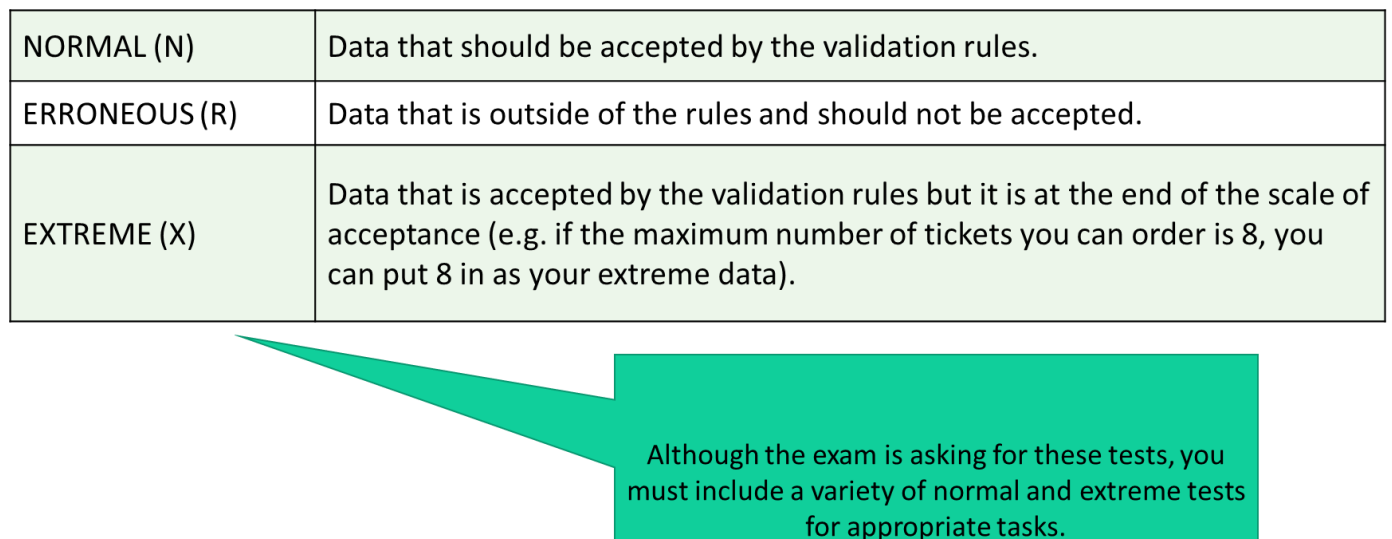

## **Evaluation Tips**

- Take a screenshot of your relationships and explain how your tables are linked. Explain you have avoided data duplication by splitting the data provided to you into tables.
- Make sure you use technical language (e.g. one-to-many relationships, referential integrity, primary / foreign keys etc.)
- Make sure you explain that you have used the correct naming conventions in your tables (e.g. Tbl\_Beach) – why is this helpful?
- Make sure you answer the questions from the exam paper when talking about the validation methods you have used, explain how they work and include screenshots. Why are these validations the most suitable for the data in your database?